# $\frac{d\ln\ln}{d\log\log n}$

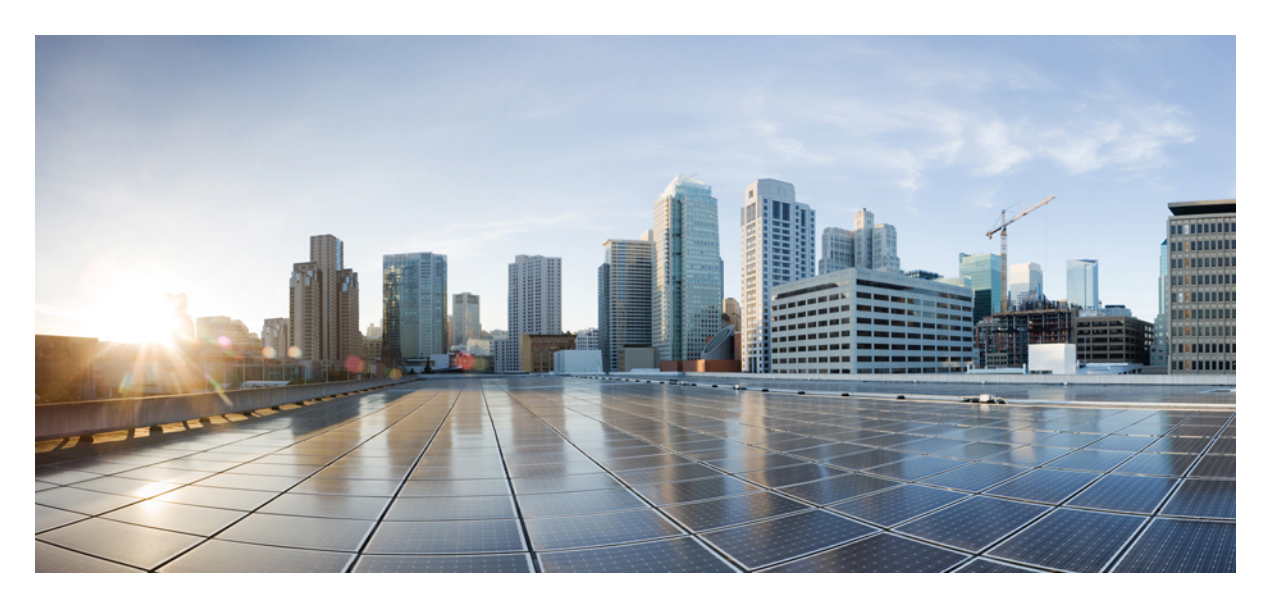

# **Authentication and SSO Configurations**

**Managing Cisco MSX [Authentication](#page-1-0) 2**

**[Retrieving](#page-12-0) the Device Password 13**

#### → Back

# <span id="page-1-0"></span>**Managing Cisco MSX Authentication**

Managing Cisco MSX Authentication contains the following sections:

### **About Password Policies**

The password policies allow you to enforce secure password checks on newly created passwords for additional management users of the controller and access points.

Cisco MSX allows you to configure and update password policies using the Cisco MSX admin portal.

In Cisco MSX, you can define various settings for the password policies. These settings include password strength, password length, account locking, password history, and password aging.

By default, there are three built-in policies available on the Cisco MSX. As a user with an administrator role, you can modify these existing policies or create new policies. These built-in policies can be used when you add users. The default policies can be edited, but they cannot be deleted. The default policies created are:

- *ppolicy\_default*: This policy applies to the consumer user.
- *ppolicy\_strong*: This policy only applies to administrator accounts.
- *ppolicy\_system*: This policy applies to both consumer and administrator accounts.

#### **Configuring Password Policies**

Using this procedure, you can configure password policies using the Cisco MSX portal.

#### **Procedure**

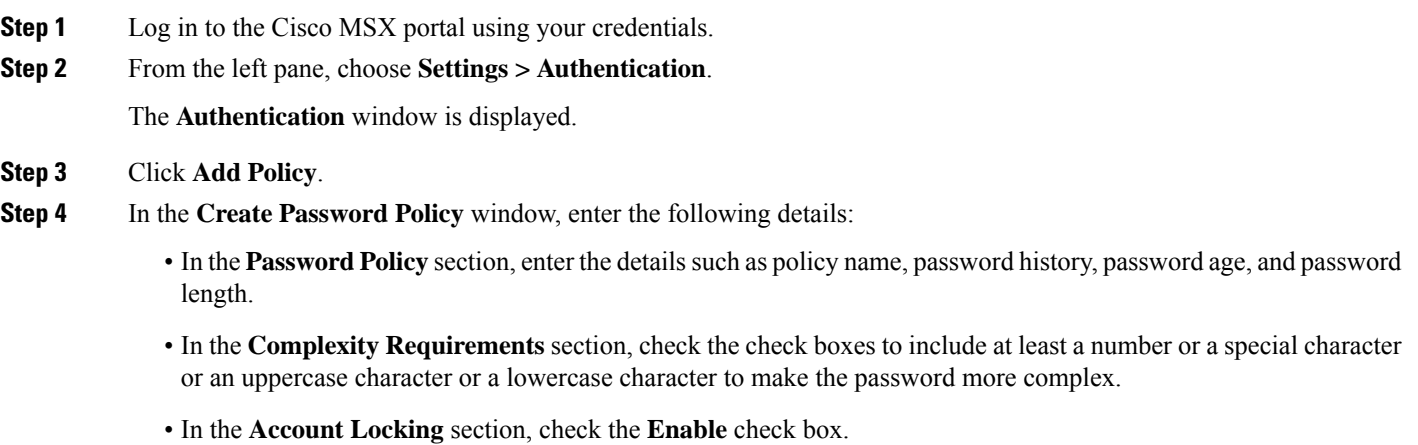

#### **Step 5** Click **OK**.

A new policy is added and displayed in the Password Policies table.

- **Step 6** Select a policy from the Password Policies table and click **Edit** to change the password policy features.
- **Step 7** In the **Edit Password Policy** window, make the required changes, and click **OK**.

#### **Deleting the Password Policy**

- **a.** Select a policy from the Password Policies table and click **Delete**.
- **b.** In the **Delete Password Policy** window, click **Delete**.

# **Enabling Two-Factor User Authentication**

Two-Factor Authentication (TFA) is an additional layer of security along with a strong password to ensure the identity of a user and reduce the risk of unauthorized access to Cisco MSX application and data. This additional factor can be something that only a user has access to, such as a One-time authentication code (OTP).

You can enable the Two-Factor Authentication from the Cisco MSX portal or by using the Global Settings API. To enable it from the Cisco MSX portal, select the **Use Two Factor Authentication** check box available in **Settings > Authentication**. For more information on the Global Setting API, refer to the Swagger documentation accessible from **Cisco MSX Portal > Account Settings > Swagger > Administration Service API**.

When enabled, it is applicable for all users. After the Two-Factor Authentication is enabled, users accessing the Cisco MSX portal must provide the following authentication factors:

- Username and password
- One-time authentication code (OTP). This code is sent to registered email address of the user. Each OTP is intended for use by only one user. This code is valid for a specific period of time and becomes invalid after the user successfully logs in.

By default, the user login attempts and validity duration of OTP are as follows:

- Number of user login attempts–The number of times a user can try logging in to the Cisco MSX portal. By default, this is five.
- Validity duration of OTP–The default validity duration of an OTP is 5 minutes. If the OTP expires, the user is forced to sign in again with the first authentication factor, that is, username and password.

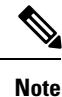

• Two-Factor Authentication is applicable only for web interface logins and not for REST API authentications.

• Two-Factor Authentication in web interface is not supported when Cisco MSX is configured with SAML Service.

### **Configuring Session Timeout Values**

The Cisco MSX portal allows you to configure the inactivity timeout of a server session, as well as the absolute timeout.

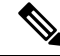

**Note**

- Only an administrator user can modify the settings in the Settings area. These are system-wide timeouts that apply to all the users.
	- Inactivity timeout defines how long the user session can last if the computer is idle or inactive for the configured amount of time. Whereas, absolute session timeout requires the user to log in again even if the user has been active the whole time.

When the session expires, Cisco MSX displays a message stating that the session has expired. You have the option to log in again or reauthenticate with the login credentials.

Using this procedure, you can configure session timeout values.

#### **Procedure**

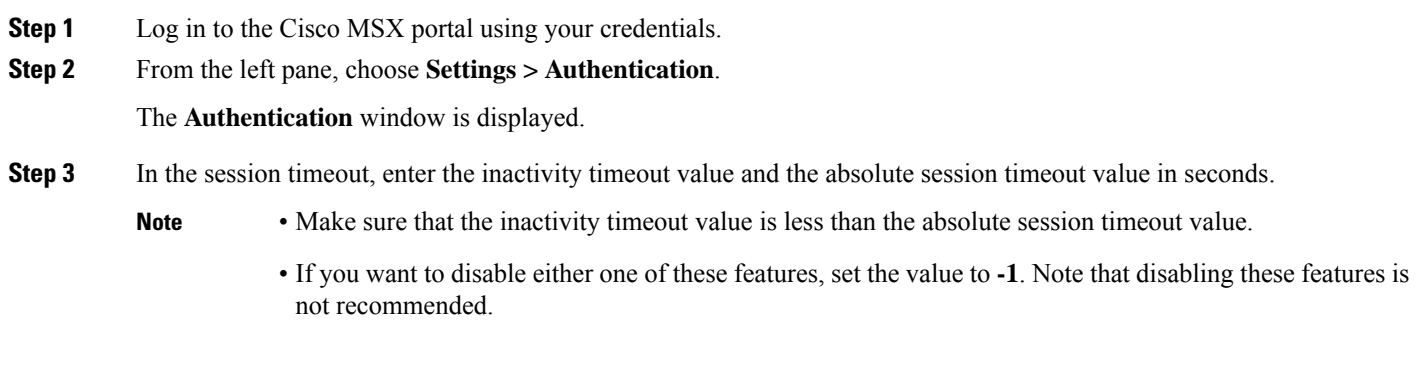

**Step 4** Click **Save**.

# **Configuring Single Sign-On (SSO)**

Cisco MSX allows you to configure and update SSO either through the API or the Cisco MSX admin portal.

Cisco MSX supports the following types of SSO configuration:

• **Configuring SAML-Based IDPs on Cisco MSX**: An Identity Provider (IDP) is responsible for issue authentication assertions. Cisco MSX can be configured with multiple SAML IDPs. If Service Providers already have one or more IDPs, they can configure Cisco MSX to work with these IDPs to set up SSO. Cisco MSX supports SAML 2.0 for SSO.

When one or more IDPs are configured, Cisco MSX uses a subdomain to determine which IDP to route the login request to. The default IDP is the local database IDP—user credentials will be validated against the local user database. This means that by default, SSO using SAML is not enabled on Cisco MSX. Additional SAML IDP can be configured either through an API or through the Cisco MSX admin portal. Adding an IDP allows the login request to be routed to that IDP. Users will be logged in to Cisco MSX once the IDP authenticates the user.

• **Configuring the SSO Clients (Using Cisco MSX as an IDP)**: This means Cisco MSX can be configured as an IDP. Cisco MSX itself can also act as an IDP to other systems that want to use Cisco MSX for SSO. A third-party system can connect to Cisco MSX using OAuth2, OpendID Connect (OIDC), or SAML. SAML is an XML-based, open-standard data format that enables users to have access to multiple applications seamlessly after they sign in to Cisco MSX.

When a user visits the third-party system, they will be redirected to Cisco MSX to login. Once Cisco MSX authenticates the user, the user will be redirected back to the third-party system and is logged in there. These third-party systems are considered SSO clients to Cisco MSX. This can work in conjunction with the multiple IDPs configured in Cisco MSX.

This topic contains the following sections:

#### **Configuring Single Sign-On (SSO) Through API**

Cisco MSX enables you to configure and update SSO through API at run time. This will allow you to add and remove IDP, OAuth2 client, and SAML client without having to interact with consul directly. It will also not require a microservice restart.

Cisco MSX supports the following types of SSO authentication through API:

- **Configuring SAML-Based IDPs on Cisco MSX**: To configure Cisco MSX with multiple SAML IDPs, use the Identity Provider Management Controllersection of the **User ManagementService API**.For more information on the **User ManagementService API**, refer to the Swagger documentation accessible from the **Cisco MSX portal > Account Settings > Swagger > User Management Service API**.
- **Configuring the SSO Clients (Using Cisco MSX as an IDP)**: To configure Cisco MSX as an IDP, use the Security Client Controller section of the **User Management Service API** if the SSO client is an Oauth2 or OpenID Connect (OIDC) client.

If the SSO client is a SAML Service Provider, you need to additionally add the SAML specific details by using the SAML Service Provider Management Controller section of the **User Management Service API**. For more information on the **User Management Service API**, refer to the Swagger documentation accessible from the **Cisco MSX portal > Account Settings > Swagger > User Management Service API**.

#### **Configuring Single Sign-On (SSO) Through the Cisco MSX Portal**

In Cisco MSX, as a user with an administrator role, you can configure SSO using the Cisco MSX admin portal, in addition to using the API.

<span id="page-4-0"></span>You need to either add the IDP or SSO clients based on your SSO requirements.

Cisco MSX supports the following types of SSO authentication through Cisco MSX Portal:

#### **Configuring SAML-Based IDPs on Cisco MSX**

Using this procedure, you configure the SAML based IDP using the Cisco MSX portal.

#### **Procedure**

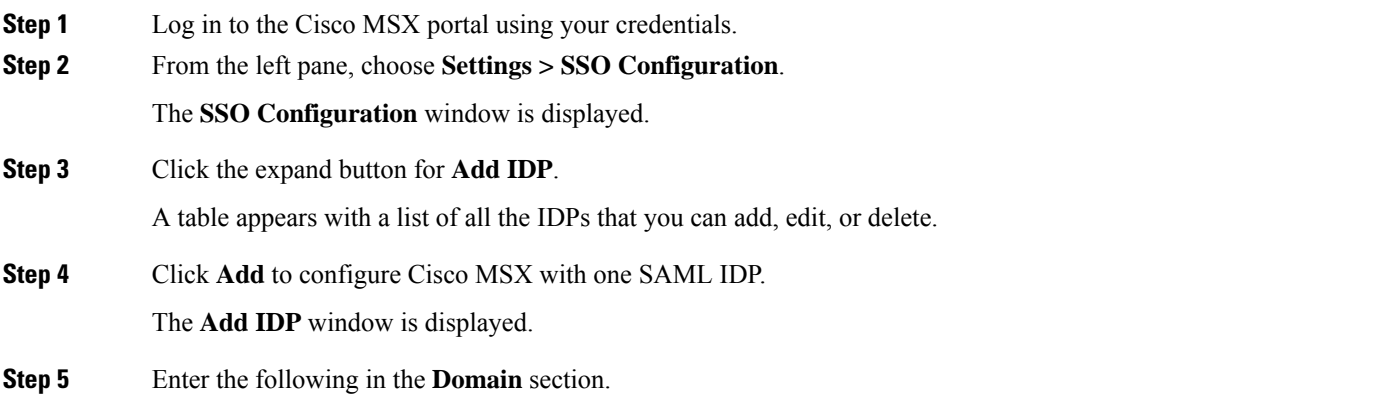

- Enter the **Domain Name**
- Select the **Type** from the drop-down list
- **Step 6** Enter the following in the **Identification** section.
	- Entity ID
	- External ID Name
	- External IDP Name
- **Step 7** Enter the following in the **Security** section.
	- Enter the **Metadata**
	- Enter the **Failure URL**
	- Check the **Require Signature** check box
	- Check the **Require Trust Check** check box
	- Enter the **Trusted Keys**
	- **Note** Click **+** if you want to enter multiple trusted keys.
- **Step 8** Create a tenant dynamically by enabling **Create User** option.

To create a tenant:

- a) Check the **Create User** checkbox to create a tenant (federated user) based on the SAML assertion, if the user does not exist already.
	- For more information on the dynamic tenant creation, see Generating Tenant [Dynamically](https://www.cisco.com/c/en/us/td/docs/net_mgmt/msx/4_3_0/platform_guide/articles/m_user-and-rbac.html#generating_tenant_dynamically) from Cisco.com [Account.](https://www.cisco.com/c/en/us/td/docs/net_mgmt/msx/4_3_0/platform_guide/articles/m_user-and-rbac.html#generating_tenant_dynamically) **Note**
- b) Click any one of the following field to further define the create user functionality or roles.
	- **Elevated User Roles**: Roles assigned to the first user, who is dynamically created as tenant.
	- **Regular User Roles**: Roles assigned to the other users created under the tenant (federated user).
	- **Email Allow List**: Allowed list restricts the user who can be auto created or updated from this IDP. If the allowed list is defined, only user that matches the allowed list can be auto created or updated in Cisco MSX. Each item in the allowed list will be used to match the email attribute in the assertion. The allowed list can contain exact match that is either the exact email address or just the email domain (@Cisco.com) to match all the email address from Cisco.com.
	- If the allowed list is not defined, any user from the IDP will be auto created or updated in Cisco MSX. **Note**

#### **Figure 1: Create User**

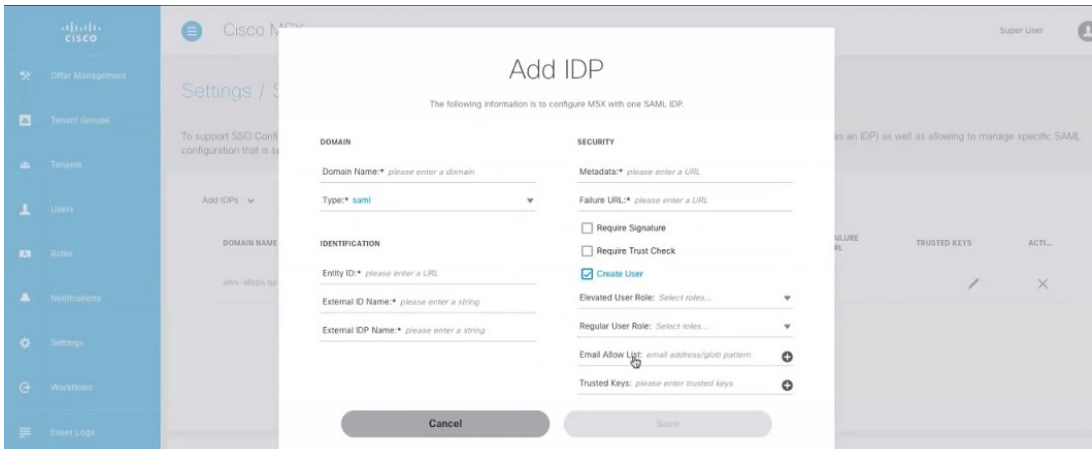

#### **Step 9** Click **Save**.

A new IDP is added and displayed in the IDPs table.

- **Step 10** Select an IDP from the IDPs table, click the **Edit** icon if you want to change the IDP features. The **Edit IDP** window is displayed.
- **Step 11** Change the features as required and click **Save**.
- **Step 12** Select an IDP from the IDPs table, click the **Delete** icon if you want to delete an IDP. The **Delete IDP** window is displayed.
- **Step 13** Click **Delete**.

#### **Configuring Single Sign-On (SSO) Using Cisco MSX as an IDP**

Cisco MSX allows you to configure SSO using Cisco MSX as an IDP in the Cisco MSX admin portal.

TheSSO clients are of two types—SAML and Non-SAML. It depends on the selection of the value in the **Grant Types**field selection.

#### Configuring the Non-SAML SSO Client

Using this procedure, you can configure SSO using the Cisco MSX portal for non-SAML SSO client authentication.

#### **Procedure**

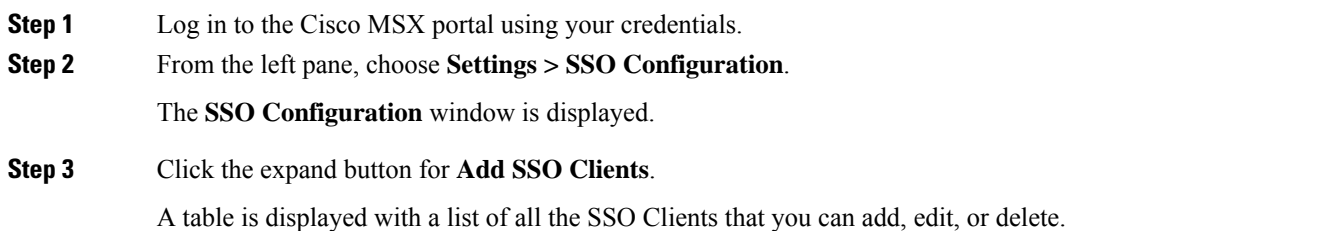

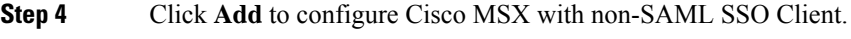

#### The **Add SSO Client** window is displayed.

#### **Step 5** In the **Attributes** section:

- Select the **Grant Types** from the drop-down list.
	- Based on the **Grant Types** value you select, you can either select the SAML Authentication or non-SAML Authentication. **Note**
		- Select anything from the **Grant Types** drop-down list except for SAML2 bearer for non-SAML authentication.

For example, if you select anything from the Grant Types drop-down list apart from *urn:ietf:params:oauth:grant-type:saml2-bearer*, it is a non-SAML authentication.

#### • Enter the **Additional information**

- Click **Yes/No** radio button next to the **Use Session Timeout**
- Enter the **Registered Redirect URLs**
- Enter nfv-api to the **Resource IDs**
- **Note** *nfv-api* is the only valid resource ID value accepted right now.

#### **Step 6** In the **Token** section, enter:

- Access Token Validity Seconds
- Max Tokens Per User
- Refresh Token Validity Seconds

#### **Step 7** In the **Client ID** section, enter:

- Client ID
- Client Secret
- **Note** In the case of Cisco SD-WAN, specify the IP Address of the SD-WAN Control Plane.
- **Step 8** In the **Scope** section, enter:
	- Scopes
	- Auto Approve Scopes

#### **Step 9** Click **Save**.

A new SSO Client configuration is added and displayed in the SSO Clients table.

**Step 10** Select a SSO Client from the SSO Clients table, click the **Edit** icon if you want to change the SSO Client features.

The Client Security is displayed with \*\*\*\*\*\*\*\*. Do not change its value to save the SSO Client, which means that the existing value will be used. **Note**

The **Edit SSO Client** window is displayed.

- **Step 11** Change the features as required and click **Save**.
- **Step 12** Select a SSO Client from the SSO Clients table, click the **Delete** icon if you want to delete a SSO Client. The **Delete SSO Client** window is displayed.

**Step 13** Click **Delete**.

**Figure 2: Add SSO Client Window**

# Add SSO Client

The following information is to configure MSX with one SSO Client.

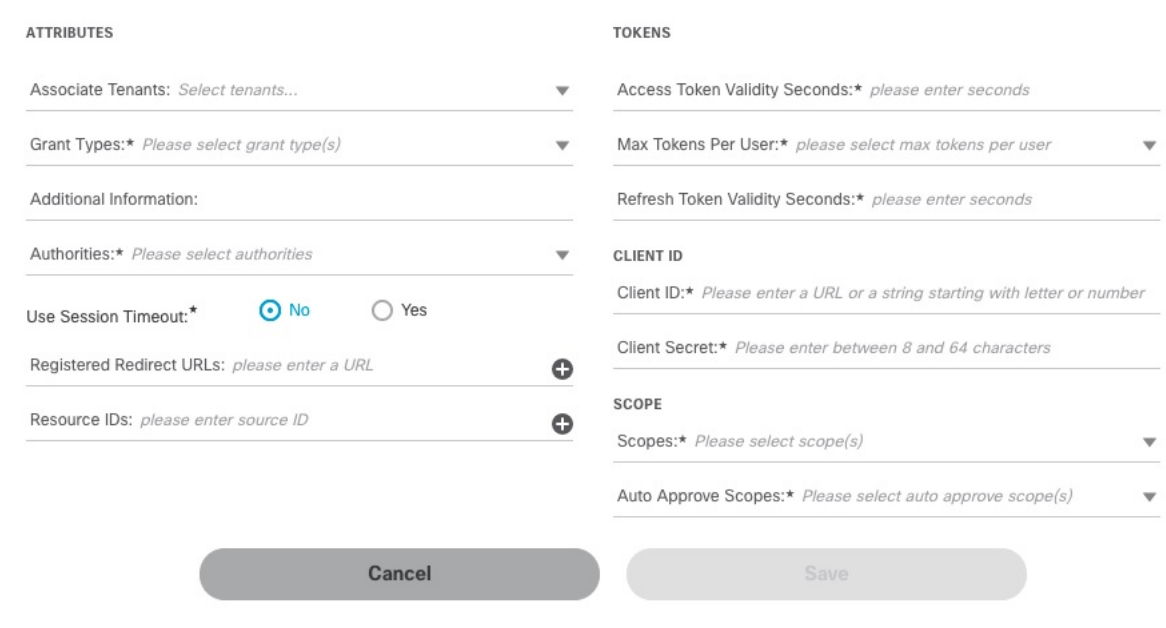

#### **What to do next**

Applicable only for Cisco SD-WAN users (For Cisco SD-WAN-specific SSO Configuration).

For SSO to seamlessly work between Cisco MSX to SD-WAN Control Plane, do the following additional steps:

- **1.** Upload the Cisco MSX Metadata to SD-WAN Control Plane.
	- **a.** Download the Cisco MSX metadata from the following link: https://msx-fqdn/idm/metadata.
	- **b.** Upload the metadata file to SD-WAN Control Plane manually using the SD-WAN Control Plane web interface under Settings > Identity Provider Settings.
- **2.** Create user roles in Cisco MSX that map to SD-WAN Control Plane user roles (Basic, Netadmin, and Operator).

### Configuring the SAML SSO Client

Using this procedure, you can configure SSO using the Cisco MSX portal for SAML SSO client authentication.

### **Procedure**

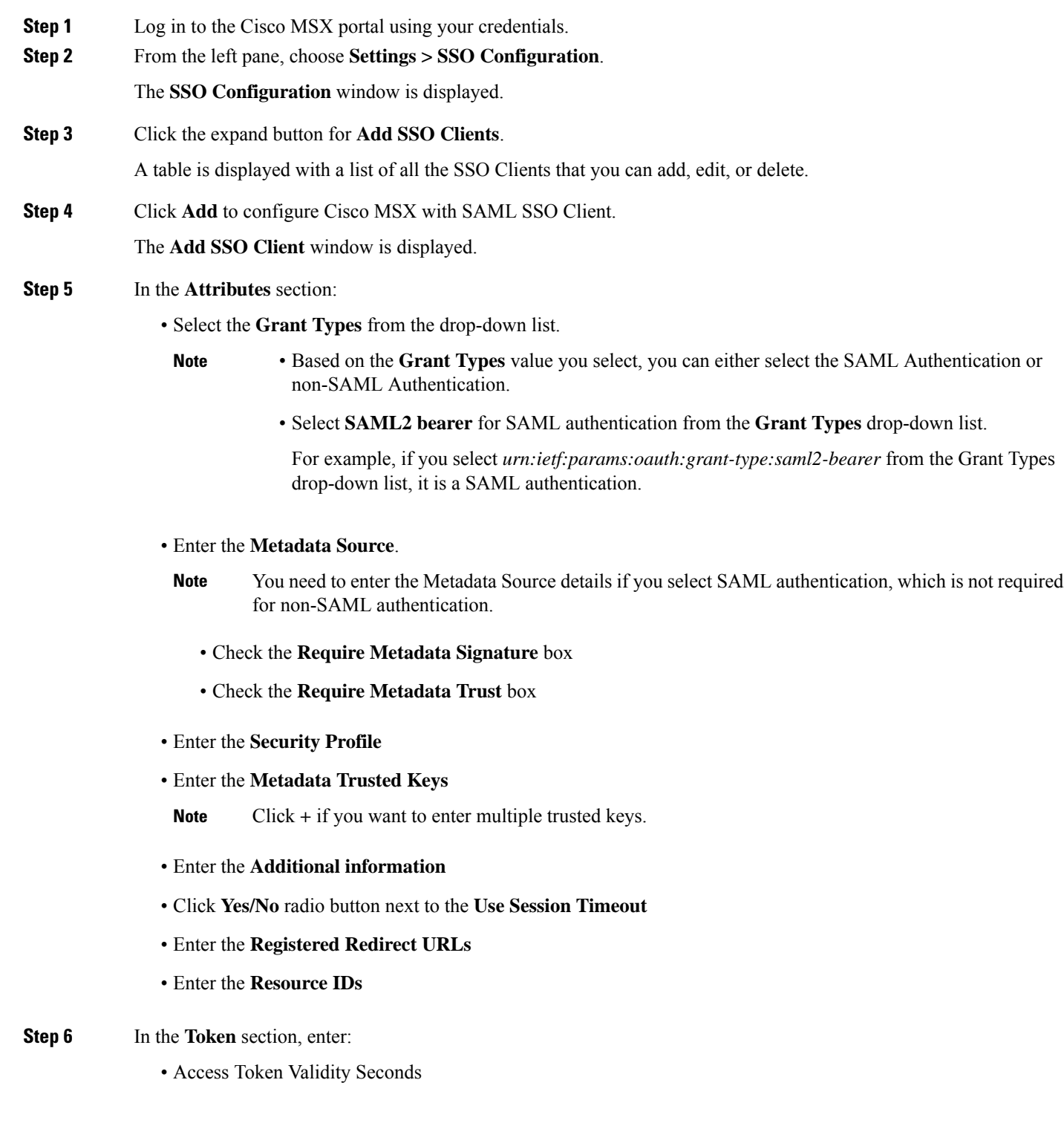

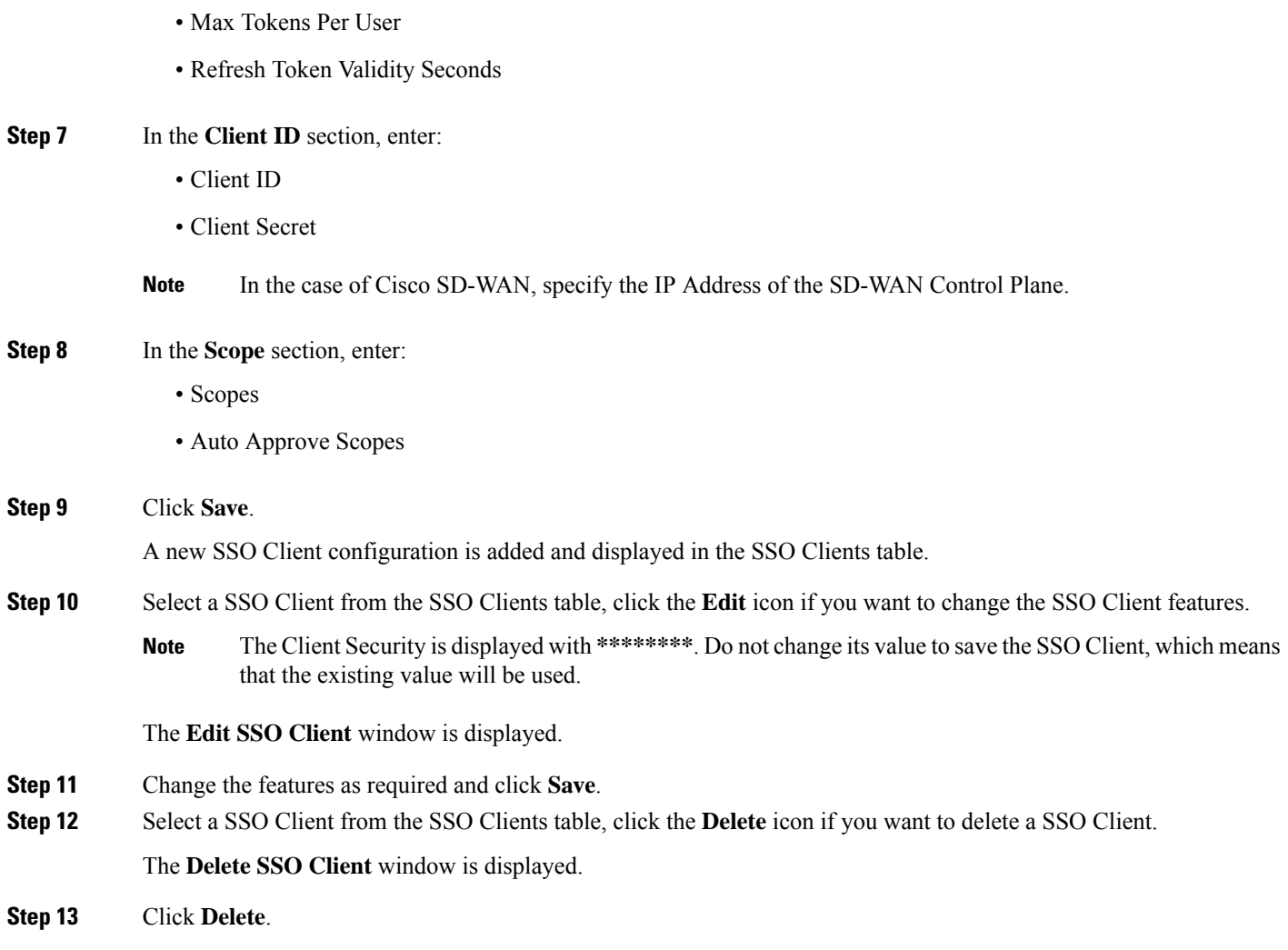

#### **What to do next**

Applicable only for Cisco SD-WAN users (For Cisco SD-WAN-specific SSO Configuration).

For SSO to seamlessly work between Cisco MSX to SD-WAN Control Plane, do the following additional steps:

- **1.** Upload the Cisco MSX Metadata to SD-WAN Control Plane.
	- **a.** Download the Cisco MSX metadata from the following link: https://msx-fqdn/idm/metadata.
	- **b.** Upload the metadata file to SD-WAN Control Plane manually using the SD-WAN Control Plane web interface under Settings > Identity Provider Settings.
- **2.** Create user roles in Cisco MSX that map to SD-WAN Control Plane user roles (Basic, Netadmin, and Operator).

#### Configuring SSO for Meraki Using Cisco MSX as an IDP

Cisco MSX IDP-initiated SSO allows you to access Meraki dashboard from Cisco MSX. Using this procedure, you can configure SSO for Meraki using Cisco MSX as an IDP.

#### **Procedure**

#### **Step 1** Configure the following on Meraki side:

- <span id="page-11-0"></span>a) Download the Cisco MSX metadata from the following link: https://msx-fqdn/idm/metadata.
- b) Configure the SAML Single Sign-on for Dashboard. Perform the Dashboard Configuration tasks mentioned in Meraki Documentation [here](https://documentation.meraki.com/General_Administration/Managing_Dashboard_Access/Configuring_SAML_Single_Sign-on_for_Dashboard) .
	- Instead of uploading a metadata file, Meraki requires you to provide an **X.509 certSHA1 fingerprint**. The x509 certificate is included in the metadata file downloaded in step [a.](#page-11-0) You can use any suitable tool to generate the fingerprint. Meraki documentation shows how to do it using a Windows machine. If you are using a Mac machine, you can use the **openssl** command to generate the fingerprint. For more information, see Generating X509 [Fingerprint](#page-11-1) from Metadata File on Mac, on page 12. **Note**
		- The name of the SAML role should be the same as in Cisco MSX.
- <span id="page-11-2"></span>**Step 2** After you complete the above steps, configure the following on Cisco MSX side:
	- a) Create a metadata file to use in Cisco MSX because Meraki does not provide a metadata file. Use the following as a template and replace the **validUntil** attribute as appropriate. Use <https://dashboard.meraki.com> as the **entityID** when the tenancy model uses a shared set of meraki organizations. You can generate an **entityID** in the format "<organization-id > -meraki-entity" when you have a service provider model and have multiple customers from unrelated organizations. In **AssertionConsumerService.Location** field, add the Consumer URL from Meraki Dashboard. For more information, see the section *IdP Attribute [Information](https://documentation.meraki.com/General_Administration/Managing_Dashboard_Access/Configuring_SAML_Single_Sign-on_for_Dashboard)* in the Meraki Documentation.

```
<EntityDescriptor xmlns="urn:oasis:names:tc:SAML:2.0:metadata" validUntil="2021-11-12T16:48:56.423Z"
 entityID=\"<entity-id>\">
  <SPSSODescriptor xmlns="urn:oasis:names:tc:SAML:2.0:metadata"
validUntil="2021-11-12T16:48:56.422944Z"
protocolSupportEnumeration="urn:oasis:names:tc:SAML:2.0:protocol" AuthnRequestsSigned="false"
WantAssertionsSigned="true">
    <AssertionConsumerService Binding="urn:oasis:names:tc:SAML:2.0:bindings:HTTP-POST"
Location=\"<consumer-URL-from-organization>\" index="0" isDefault="true"></AssertionConsumerService>
  </SPSSODescriptor>
```

```
</EntityDescriptor>
```
- You must use the same SAML role for all organizations with SSO enabled to use the Consumer URL of any organization in metadata. **Note**
- b) Use the metadata file in Cisco MSX. For more information, see Configuring [SAML-Based](#page-4-0) IDPs on Cisco MSX, on [page](#page-4-0) 5.
- <span id="page-11-1"></span>**Step 3** Add a link similar to the following in Cisco MSX to trigger the Cisco MSX IDP-initiated SSO.

http://<msxsystem>:8765/idm/v2/authorize?entity\_id=https%3A%2F%2Fdashboard.meraki.com& grant\_type=urn%3Aietf%3Aparams%3Aoauth%3Agrant-type%3Asaml2-bearer&idp\_init=true

In the above link, **entity\_id** points to the Meraki SAML **entityID** you used in step 2.a, on [page](#page-11-2) 12. The **idp\_init** parameter tells Cisco MSX to initiate the SSO process from the Cisco MSX side.

#### **Generating X509 Fingerprint from Metadata File on Mac**

Using the procedure, you can generate X509 fingerprint from a metadata file on Mac.

#### **Procedure**

```
Step 1 Copy the <X509Certificate> used for signing from the metadata file and save it in a temp file. For instance, tmp.txt.
Step 2 Use the following command to format the temp file to 64 characters per line:
           sed -e "s/.\{64\}/&\r/q" < tmp.txt > idp.crt
Step 3 Open the idp.crt file and add -----BEGIN CERTIFICATE----- as the first line of the file and -----END
           CERTIFICATE----- as the last line:
           -----BEGIN CERTIFICATE-----
           <CERTIFICATE-CONTENT-HERE>
```

```
-----END CERTIFICATE-----
```
**Step 4** Use the **openssl** command to generate the finger print:

```
openssl x509 -noout -fingerprint -in idp.crt
```
# <span id="page-12-0"></span>**Retrieving the Device Password**

The Cisco MSX platform allows you to retrieve the deleted or existing device password using the serial number. When the devices are deleted from the Cisco MSX, you can enter the device serial number in the **Devices** window and retrieve the deleted device password using the **IDM Microservice** API.

You can manage the configurations of the **IDM Microservice** API as follows:

Manage the secrets configuration and supports scope such as servicetype, devicetype, devicesubtype, and serialkey. Use the **Secrets Controller** API of the **IDM Microservice** API.

For more information on this API, refer to theSwagger documentation that can be accessed for **Cisco MSX portal > AccountSettings > Swagger > IDM Microservice API**.

Using this procedure, you can retrieve the deleted password using the device serial number.

#### **Procedure**

- **Step 1** Log in to the Cisco MSX portal using your credentials.
- **Step 2** From the left pane, click **Devices**.

The **Devices** window is displayed.

**Step 3** Click the **ellipsis (...)** that is located on the far right of the column heading and choose **Retrieve Deleted Device**.

The **Retrieve Deleted Device** dialog box is displayed.

You can also select mutliple device and click the **ellipsis (...)** on the column heading to retrieve multiple deleted devices credential.

- **Step 4** Enter the device serial number.
- **Step 5** Click **Show Credentials**.

The device credential is displayed. You can also copy this device password by clicking the **Copy** icon.

#### **Figure 3: Retrieve Deleted Device**

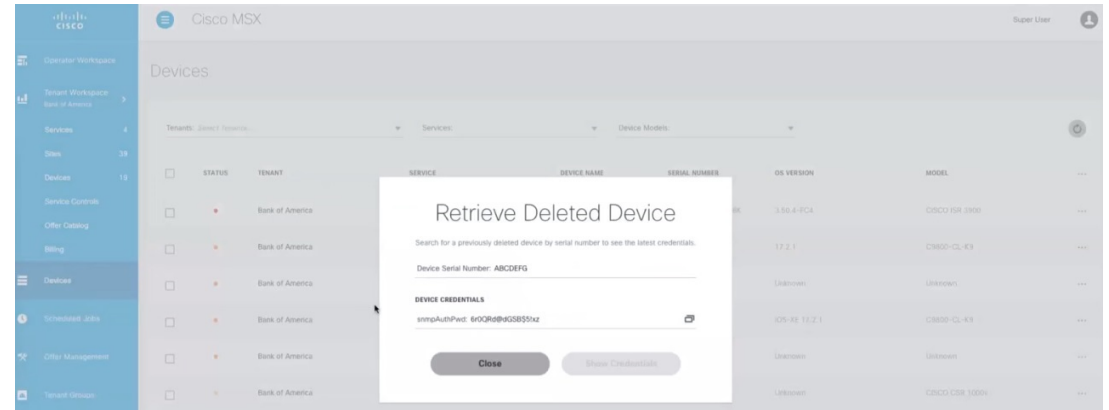

 $\rightarrow$  Back

© 2022 Cisco Systems, Inc. All rights reserved.

aludu CISCO.

Cisco Systems, Inc. San Jose, CA 95134-1706 USA

**Americas Headquarters Asia Pacific Headquarters Europe Headquarters** CiscoSystems(USA)Pte.Ltd. Singapore

CiscoSystemsInternationalBV Amsterdam,TheNetherlands

Cisco has more than 200 offices worldwide. Addresses, phone numbers, and fax numbers are listed on the Cisco Website at www.cisco.com/go/offices.